# **What's New In Adobe Connect 9.2**

The Adobe Connect 9.2 release provides new features and functionality across many different areas of the product. Here's a summary of some of the new features you can find in Adobe Connect 9.2. For additional details please refer to the release notes.

# **Video Conferencing Changes**

# **Filmstrip Mode**

Adobe Connect 9.2 provides a new mode for Video Pod which has one main video and the rest of the videos appear as smaller feed within a strip. This allows participants to focus on the main speaker of the session while still able to see who all are sharing their webcam feeds.

Only Hosts can switch between the current mode (Grid Mode) and the new Filmstrip mode using the toggle button on the Pod.

#### **Main Video**

On selecting the new mode, the first main video will be of the user (with a video feed) who triggered the Film Strip mode or the user (with a video feed) who ioined the session earliest. Thereafter, both Hosts and Presenters can choose a video feed and pin it as the main video as and when desired.

Once selected, the main video will be preserved if modes are switched again.

#### **Film Strip**

Any feed in the strip can be selected as the main video. This will make it the main video while the previous main video will go the rightmost end of the strip.

Users can scroll the strip on either side to see other available feeds. This scrolling is for the individual user and will not affect what other users see. The scroll icon will only be available if a feed is hidden from the view on that side.

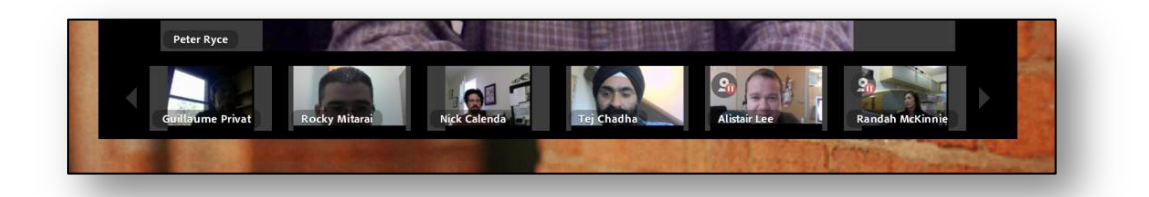

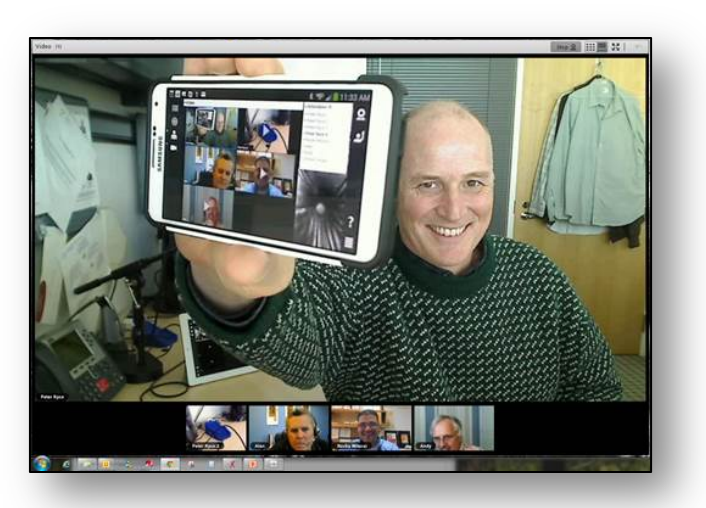

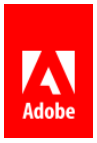

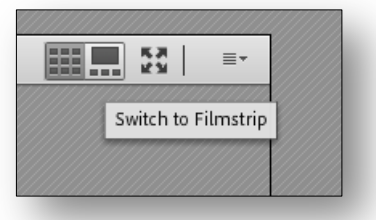

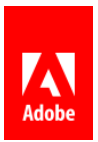

Both the main video and strip video will scale when the size of the pod changes. However, while main video can keep on scaling to fit the pod, strip videos will have a maximum scale limit after which the strip will expand to accommodate more videos.

**Tip:** Using Film Strip mode results in valuable saving of bandwidth and computing requirement over Grid Mode and hence results in better experience for participants

#### **Full Screen Option**

Users now have the option to make Video Pod as full screen (just like the share pod) and fully utilize the available screen area with a single click of the button. When a user chooses to go full

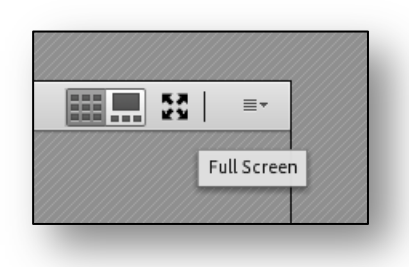

screen with Video Pod, the title bar is automatically hidden. User can easily bring back the title bar by moving the mouse close to the top of the meeting area.

While make full screen is available as an individual option, presenters can choose to force their view on all users where every participant will have to be in full screen video conferencing.

**Note:** Force Presenter view for Video Pod is not available in Break Out rooms.

# **Improved Meeting Experience**

#### **First Time User Experience**

With C9.2, we are greatly enhancing the first time user's experience with Adobe Connect. The changes will simplify the workflow and reduce the number of steps a user needs to take to start using the product from the time his profile is created.

#### **New Welcome Email**

With this release, the new users can receive the welcome email in HTML format. This has much cleaner formatting compared to the old email and has a clear call to action for the new user who just needs to get started by clicking on the Explore Adobe Connect link. This avoids any confusion for the user on how to proceed with working with Connect.

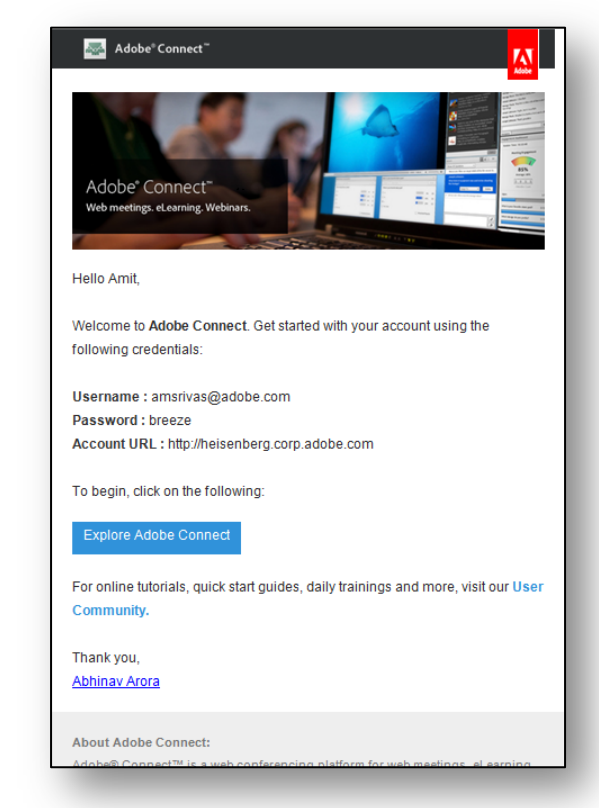

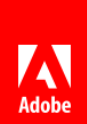

We understand that not every organization allows HTML format for emails and hence the old text only email will continue as well. User will receive the appropriate format email depending on his Email Client's setting.

#### **Intelligent First Login Process**

On clicking the "Explore Adobe Connect" link in the welcome email, the user is taken to either Adobe Connect Central (the web application) or directly to his first Adobe Connect Meeting room. This is dynamically determined when the user logs in the first time and depends upon what user group he was assigned to by the Account Admin. For example, if a user is part of the Event Manager group, she is taken to the Events tab in Adobe Connect Central. However, if the user is a meeting host, she will directly be taken to a new temporary meeting room.

#### **Temporary Meeting Room**

A new user, who is part of the Meeting hosts group, is directly taken to a temporary meeting room after first logon. This is an actual meeting room which is created for the user so that he can

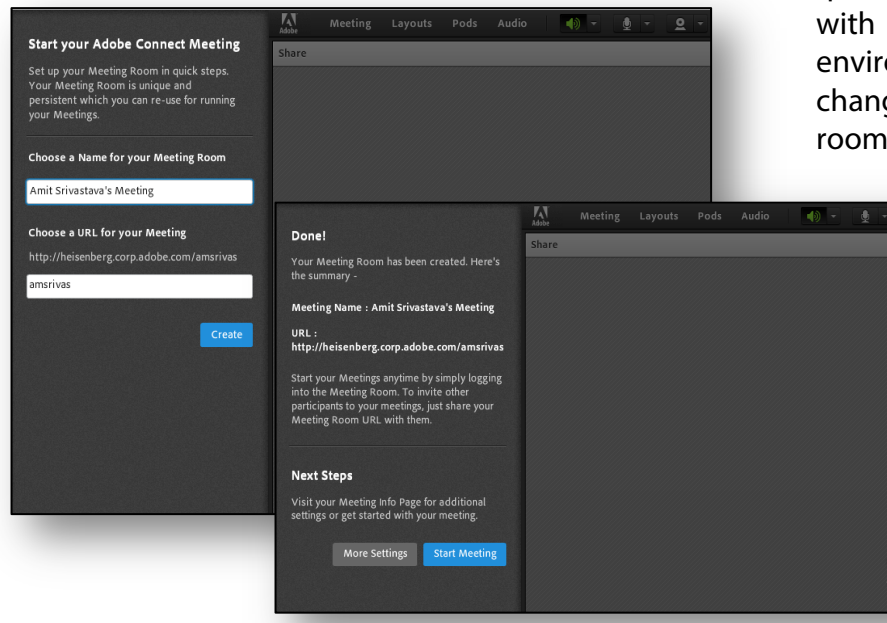

quickly explore and become familiar with Adobe Connect meeting environment. If required, the user can change the system assigned meeting room name and URL to a value of his

choice.

Once created, he can use it like any other meeting room.

**Note:** This temporary meeting room is only created the very first time a new user logons to Connect. For creating another meeting room, and for all existing Connect users, the old workflow of using Adobe Connect Central will be applicable.

#### **Pause Audio Broadcast**

Hosts now will have the ability to pause the audio broadcast in a meeting room. This will allow presenters to discuss with each other on Telephone Bridge without letting the participants in the meeting room hearing the discussion.

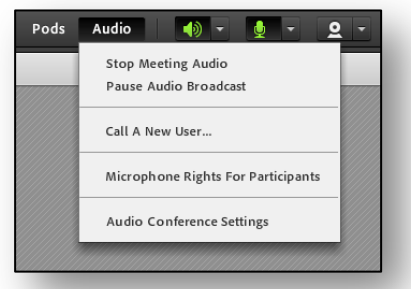

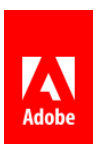

**Note:** Pause Broadcast will not break the Universal Voice line unlike Stop Broadcast

# **Recording Start Indication**

When a user starts a meeting recording, it might take a few seconds to start depending upon whether or not UV line is connected. Now, user will get a proper indication with a swirly to indicate that recording for the meeting is still starting.

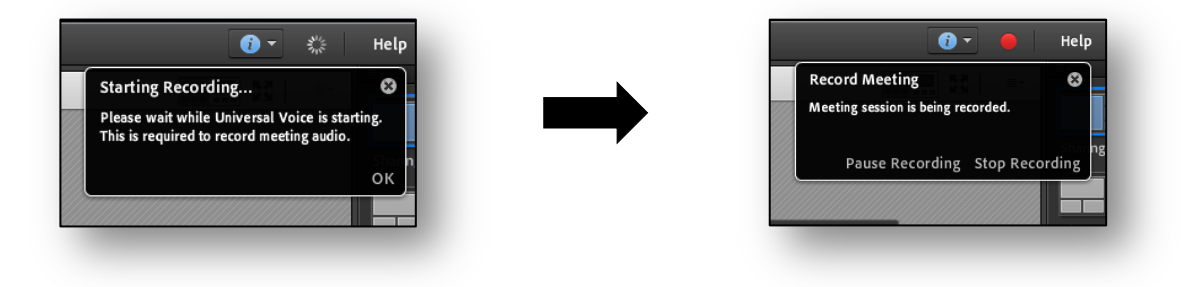

# **Opt Out From Engagement Tracking**

Users, who are part of the Event Managers group, can use engagement tracking in their regular meeting rooms. With Adobe Connect

9.2, they will have the ability provide opt out option to the participants in their regular meeting rooms as well. This is similar to opt out option for Events.

The Administrator can determine the default setting of allowing opt out option for the account under the new section in Administration -> Compliance and Control -> Engagement Tracking.

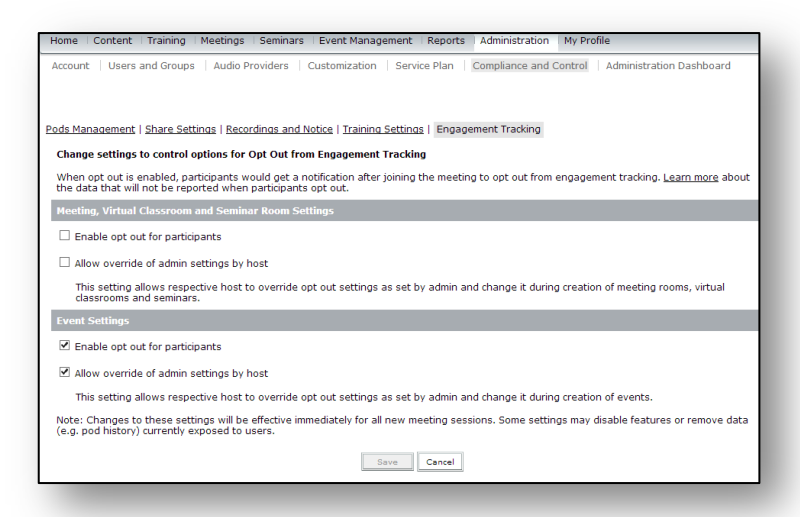

Admins can either force all the users in

the accounts to a specific setting or allow individual owners to override the default settings as they see fit.

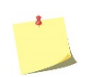

**Note:** the above is applicable for Virtual Classrooms as well. Event Admins no longer have the ability to set Opt Out options for Events. They need to contact Account Admin

# **Password and Security Settings**

#### **Change Password at First Login**

In the user creation workflow, there is an option to require the user to change his password on first login. With version 9.2, the default setting for this option is to have it selected. Administrators can change it if required while creating a user.

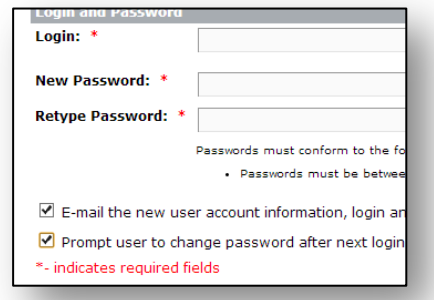

#### **Prevent Old Password Usage**

Admins can now set the policy of forcing users to not use their old passwords while changing or resetting it. With this setting enabled, users will not be able to use a password which is among

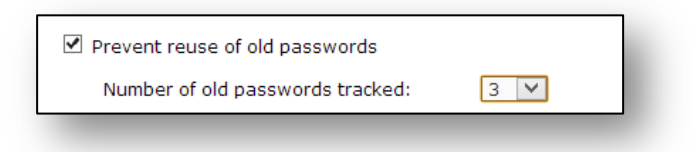

the last *n* used passwords. The value of *n* will range from 3 to 13, as chosen by the Admin.

This setting is available under Administration -> Users and Groups -> Edit Login and Password Policies

#### **User Suspension on Multiple Failed Login**

To provide security against brute force attacks, a new security policy is brought in with Adobe Connect 9.2 where user login is suspended if 5 consecutive login attempts are made using incorrect passwords.

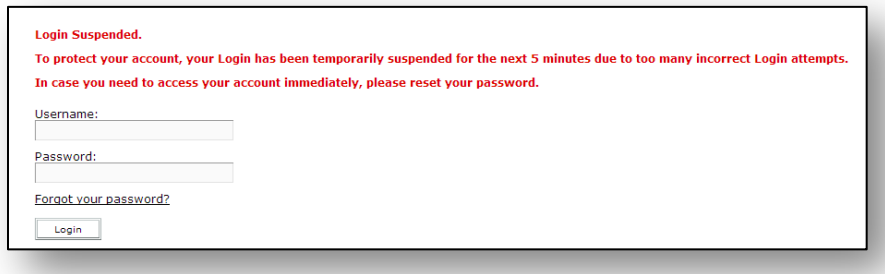

The login is suspended for 5 minutes after which user can login again. In case user needs to access the account or a Meeting before the stipulation suspension period, he may:

- Reset his password
- Join as guest for meetings

**Note:** consecutive unsuccessful logins will be counted across all Adobe Connect applications – Meetings, Events, Mobile client and outlook add-ins

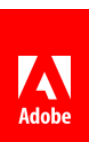

# **Event Related Changes**

#### **Using Social Profiles**

Managing user profiles across different applications is a big issue for users since they have to remember all such profiles. This is especially true for a user who wants to use a service possibly only for a few times. For example, a user attending product launch event.

To overcome this roadblock, with version 9.2, event users can use their social profiles to register and join an Adobe Connect event. This will spare them from the hassle of creating and remember new credentials for an event. Users can choose to either authenticate using their existing Facebook or Google profile while registration and continue attending the event as they would have done previously.

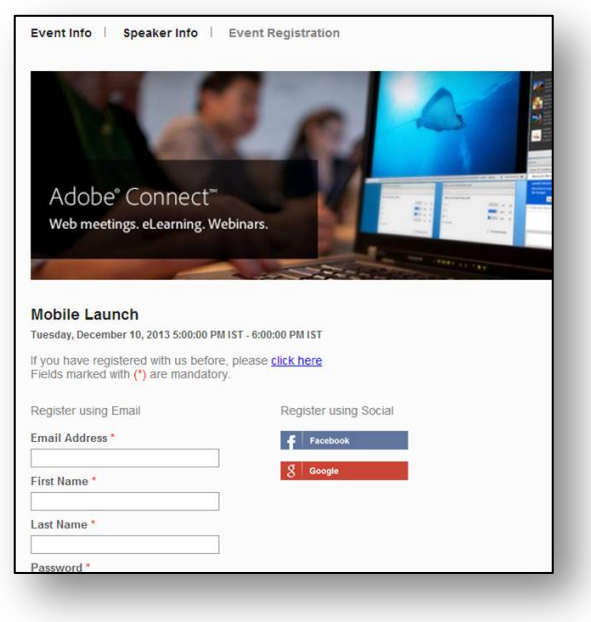

To avoid confusion, Adobe Connect will present the right profile to authenticate when a user

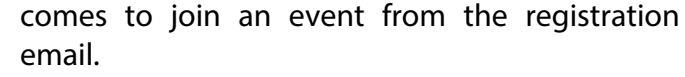

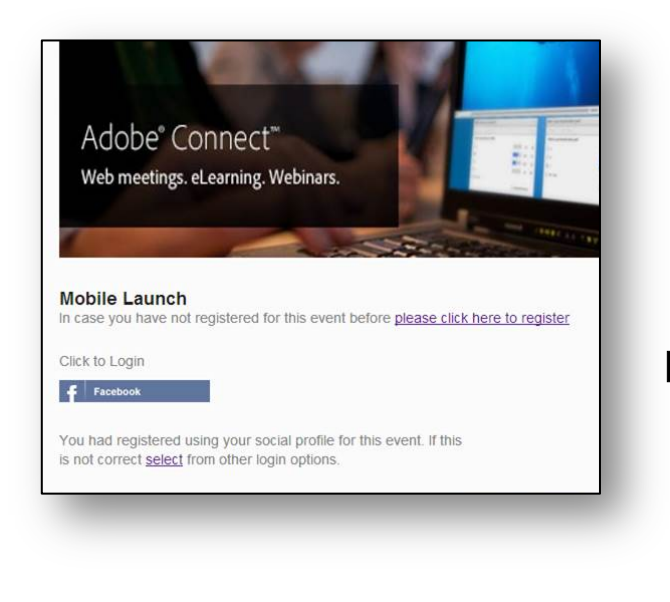

Adobe<sup>®</sup> Connect<sup>®</sup> Web meetings. eLearning. Webinars. **Mobile Launch** of registered for this event before please click here to register **Richa Gupta** logout from Facebook and try again Join Event

Account Admins can choose whether they want to

have social login enabled for their account or not.

This setting is available under the Administration -> Edit Login and Password policies

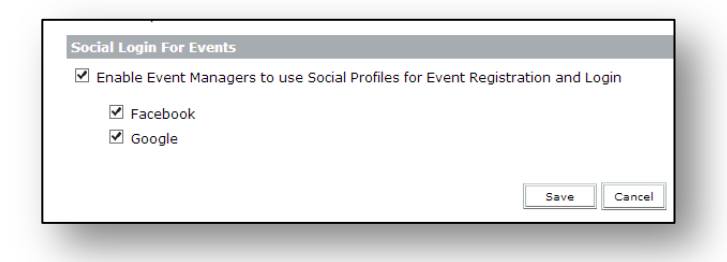

They can also choose which all social profile is available for everyone in the account.

Once enabled by Admin, Event managers can decide whether social login is enabled for each of their events.

#### **Opt Out From Engagement Tracking**

In Adobe Connect 9.2, the option to allow opt out from engagement tracking for events has been moved from Event Administration to Account Administration. Event managers and Event Admins need to contact Account Admins for change in settings which are applicable for the entire account.

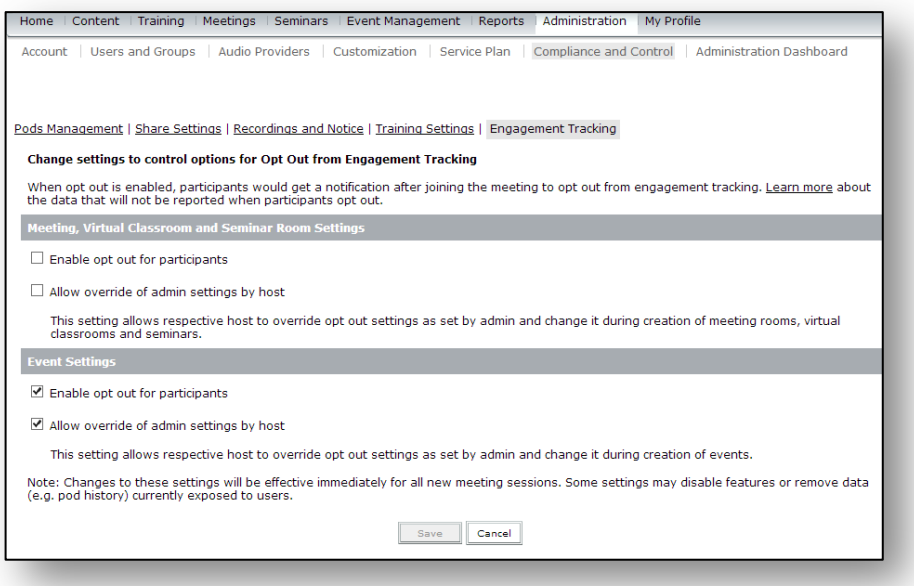

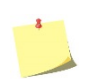

**Note:** Only in-session opt out option will be given to participants. The opt out option for participants, which was previously available on the Event login page, is being deprecated.

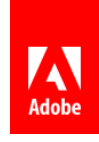